## **PAGINE PERSONALI E DEGLI UFFICI**

## **COME CARICARE ALLEGATI IN UN ARTICOLO**

**1**) Per inserire un allegato in un articolo (*ad eccezione di singoli file di immagini, per i quali vedi il tutorial "Caricare immagini in un articolo"*) nell'area "Editor" dell'articolo (*vedi tutorial di pubblicazione delle notizie e di creazione di nuove pagine*), cliccare sulla cartella **di che compare nella barra di formattazione del** campo "Testo" (FIG. 1).

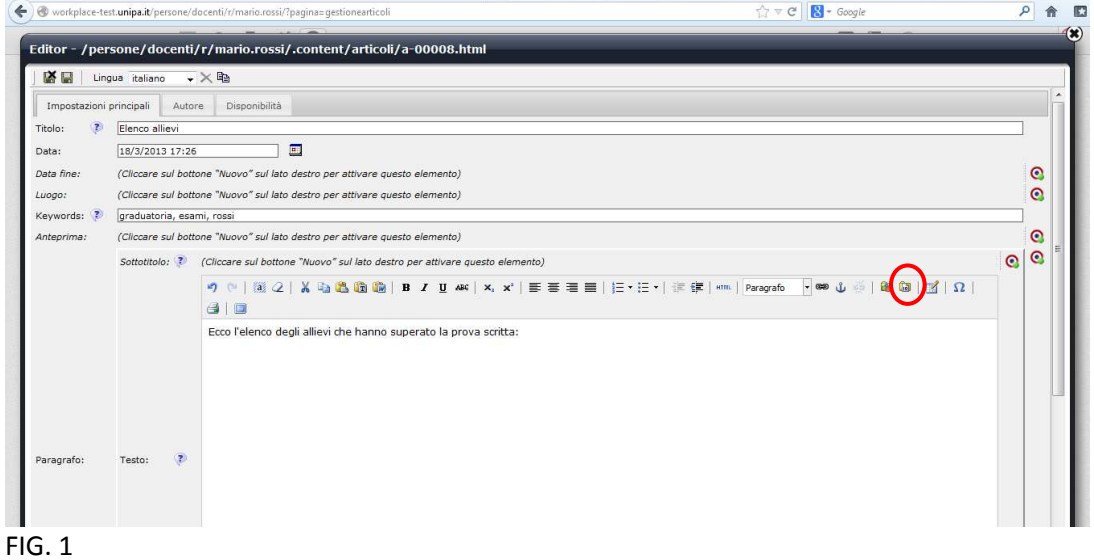

**2)** Per caricare un file dal proprio computer, cliccare sul simbolo **dua** che appare tenendo il puntatore per qualche secondo sulla propria cartella (ad esempio, "Galleria di documenti/persone/docenti/mario.rossi/.content/documenti") (FIG. 2).

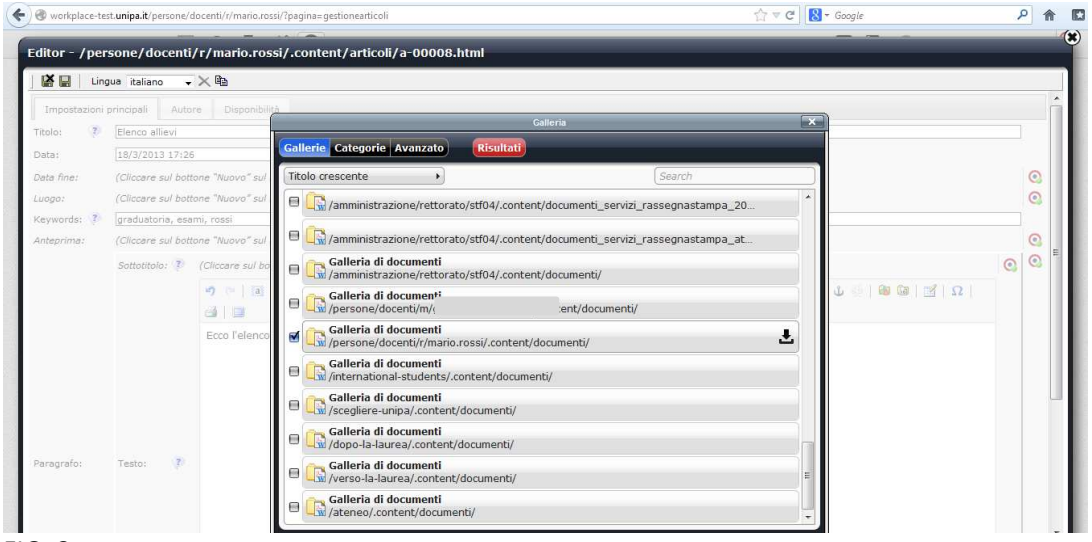

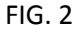

Ultimato il caricamento dal computer, scegliere di salvare oppure aggiungere altri file ("Add more Files…") (FIG. 3). Il documento sarà adesso incluso nella propria "Galleria di documenti".

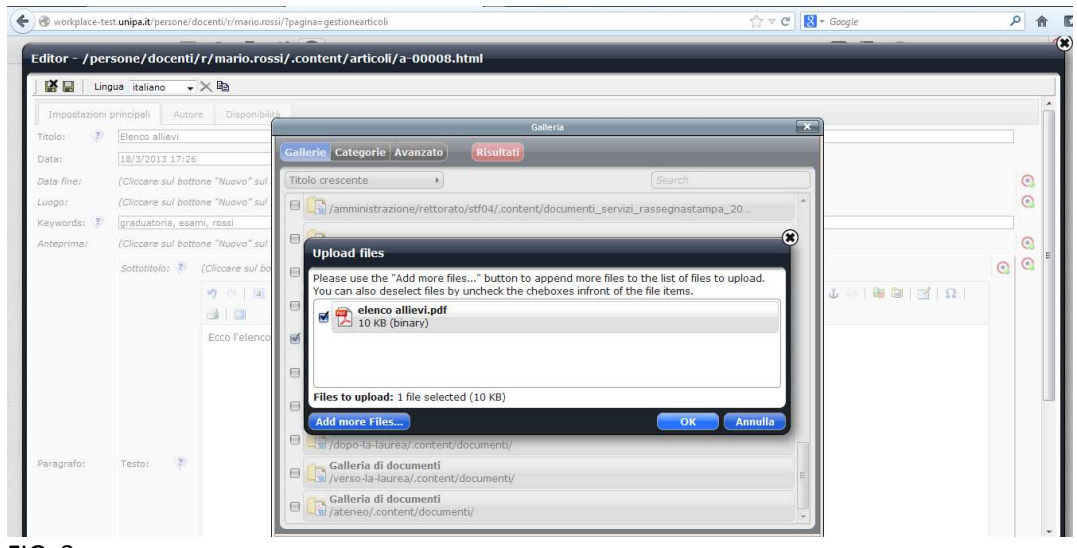

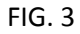

**3) Per completare il caricamento dell'allegato e renderlo pubblicabile**, bisogna taggarlo, ovvero associare delle **keywords** che lo renderanno un file rintracciabile nella ricerca all'interno del portale di unipa.it. Fare doppio clic sulla propria "Galleria di documenti", si apriranno tutti gli allegati caricati. Cliccare sul simbolo

 che compare tenendo per qualche secondo il puntatore sull'allegato che si desidera associare all'articolo (FIG. 4). **Inserire le keywords e, in "Title", il nome che cui si desidera che il documento abbia nell'articolo** (FIG. 5).

| Autore Disponibilità<br>Impostazioni principali<br>$\overline{\mathbf{x}}$<br>Galleria<br>Elenco allievi<br>$\mathbb{Z}$<br>Titolo:<br><b>Risultati</b><br>Gallerie Categorie Avanzato<br>18/3/2013 17:26<br>Data:<br>훈<br>Gallerie: Galleria di documenti x<br>(Cliccare sul bottone "Nuovo" sul<br>Data fine:<br>(Cliccare sul bottone "Nuovo" sul<br>Luago:<br>Data decrescente<br>Visualizzazione di 20 su 3383 risultati<br>graduatoria, esami, rossi<br>Keywords:<br>elenco allievi<br>Binario<br>$+Q$<br>(Cliccare sul bottone "Nuovo" sul<br>Anteprima:<br><b>Rassegna stampa</b><br>Binario<br>Sottotitolo: ? (Cliccare sul bo<br>$L =   \otimes \boxtimes   \boxtimes   \Omega  $<br><b>り (=          </b><br>> Unipa_A_Nero_nopayoff<br>Binario<br>31<br>> Unipa_A_Nero<br>Binario<br>Ecco l'elenco |                               |
|----------------------------------------------------------------------------------------------------|-------------------------------|
|                                                                                                    |                               |
|                                                                                                    |                               |
|                                                                                                    | $\circ$                       |
|                                                                                                    | ര                             |
|                                                                                                    | $\circ$<br>$\odot$<br>$\odot$ |
|                                                                                                    |                               |
| > Unipa_A_CMKY_nopayoff<br>Binario                                                                                                    |                               |
| El Logo Unipa Colore<br>* unipa_wallpaper_texture<br>Þ<br>Binario                                                                                                    |                               |

FIG. 4

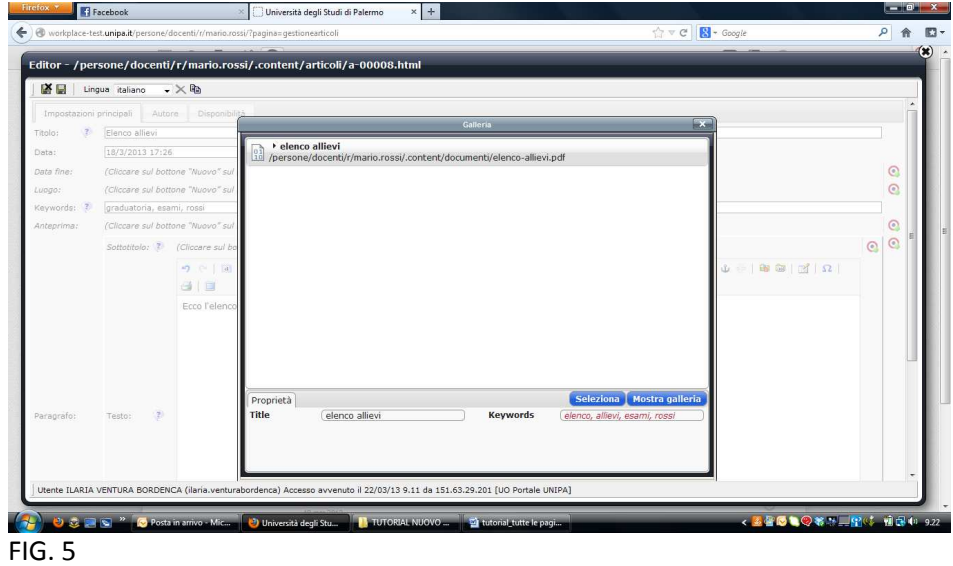

**4)** A questo punto, per inserire il documento taggato, basta cliccare due volte su "Seleziona" oppure, se è stata chiusa, riaprire la galleria dei documenti e cliccare sul simbolo  $\blacksquare$  che compare tenendo il puntatore per qualche secondo sul documento desiderato (FIG. 6). Il nome del file dell'allegato apparirà, sottolineato e in blu, nel campo "Testo" (FIG. 7) e da lì potrà essere spostato in un altro punto dell'articolo. Cliccandoci sopra si potrà scaricare il documento allegato.

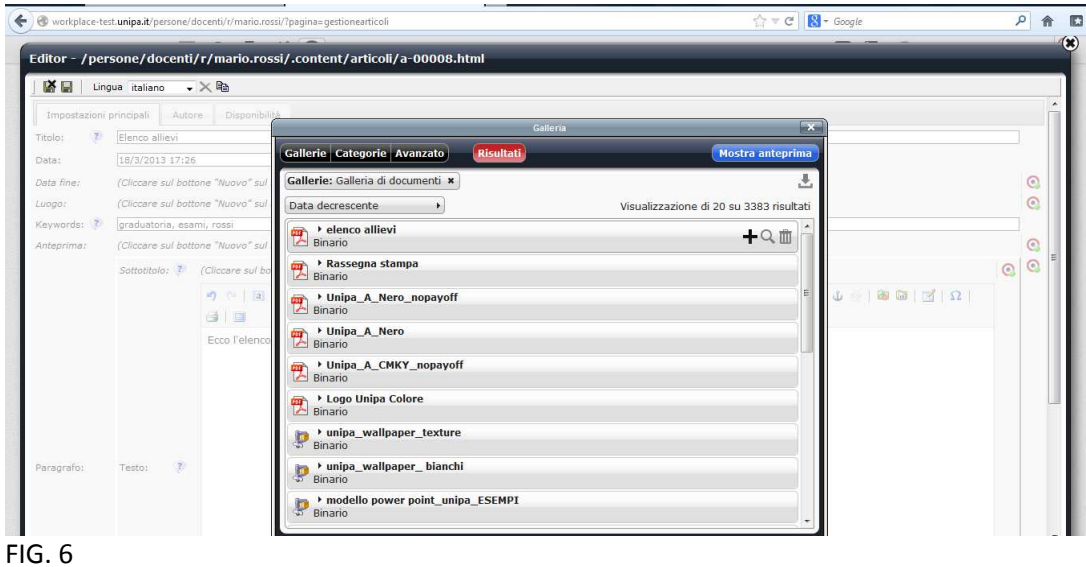

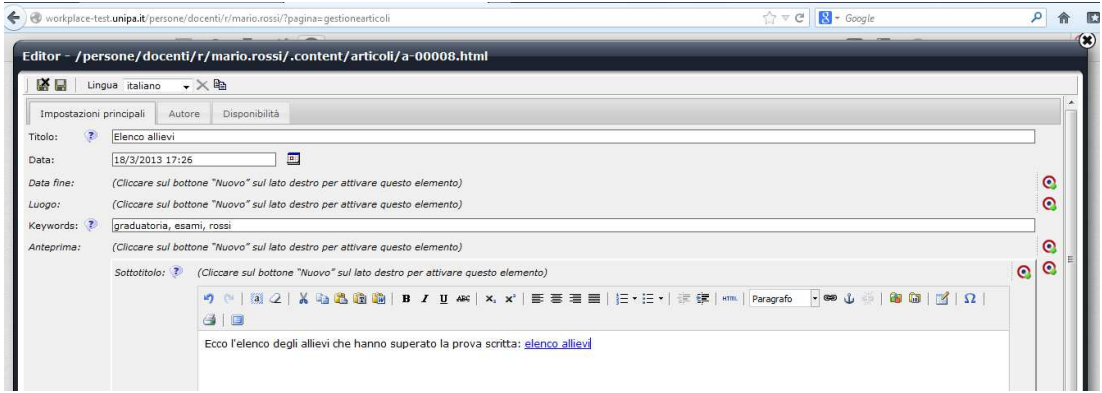

**5)** Per rimuovere un allegato dall'articolo, cliccare con il tasto destro sull'allegato nel testo e selezionare "togli collegamento".

**6)** Salvare e pubblicare le modifiche per renderle visibili all'esterno (*vedi i tutorial per pubblicare notizie in bacheca e in attività in programma*).

**Tutti i contenuti caricati sul portale, comprese gli allegati, vengono sottoposti prima della pubblicazione a un meccanismo di controllo, denominato Validazione W3C, che verifica la perfetta leggibilità e accessibilità del sito.**